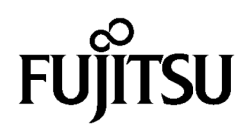

# Fujitsu Desktop ESPRIMO

# **リカバリガイド**

# Windows 11 / Windows 10

本書のバックアップについて

本書『リカバリガイド』は、ご購入時に C ドライブに格納されています。 リカバリなどで C ドライブを削除した場合は、本書のデータも削除され、元に戻りません。 事前に印刷( [Ctrl] + [P] キー) またはバックアップしておくことをお勧めします。 このマニュアルは、改善のため変更することがあります。最新のマニュアルは、インターネット上 のマニュアル [\(https://www.fmworld.net/biz/fmv/support/fmvmanual/\)](https://www.fmworld.net/biz/fmv/support/fmvmanual/) をご覧ください。

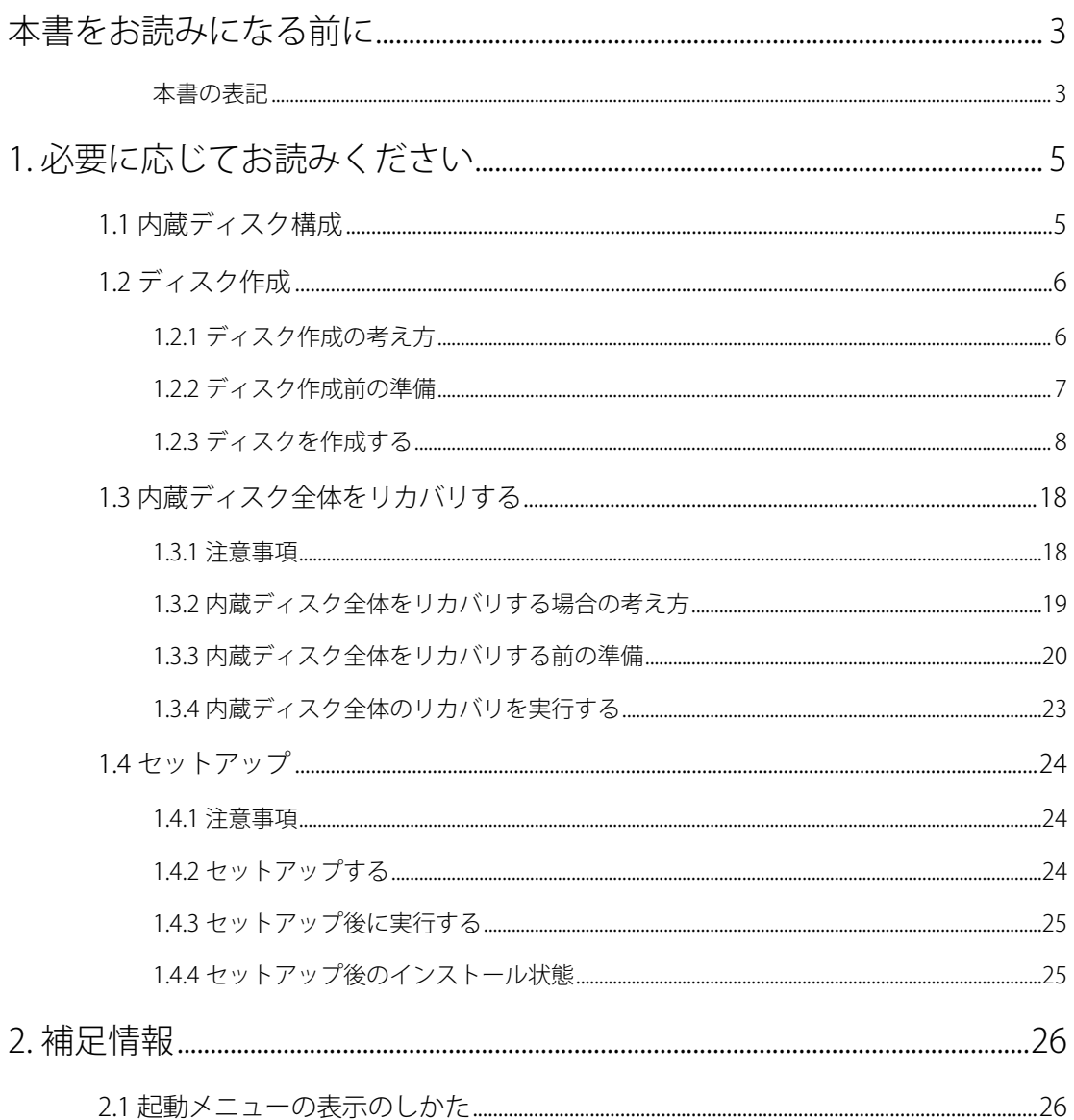

# <span id="page-2-0"></span>**本書をお読みになる前に**

# <span id="page-2-1"></span>**本書の表記**

本書は 2023 年 9 月現在の内容です。本書をお読みになり、ご不明な点がございましたら、『取扱説明書』 に記載の「お問い合わせ先」へお問い合わせください。

#### ■ **本文中の記号**

本文中に記載されている記号には、次のような意味があります。

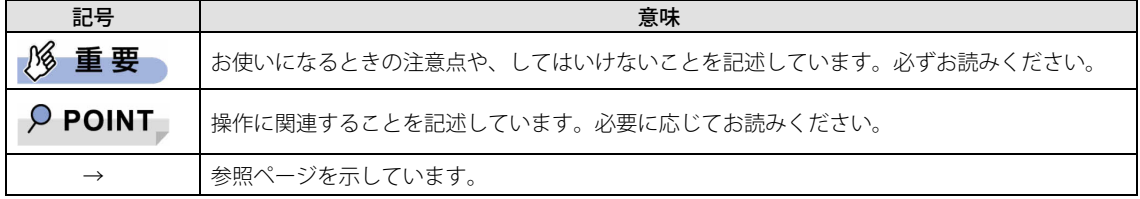

#### ■ **本文中の記載**

本文では、「内蔵ハードディスク」および「内蔵フラッシュメモリディスク」を総称して「内蔵ディス ク」と記載しています。

#### ■ **キーの表記と操作方法**

本文中のキーの表記は、キーボードに書かれているすべての文字を記述するのではなく、説明に必要な 文字を次のように記述しています。

**例: 【Ctrl】キー、【Enter】キー、【→】キーなど** また、複数のキーを同時に押す場合には、次のように「+」でつないで表記しています。 例:【Ctrl】+【F3】キー、【Shift】+【↑】キーなど

#### ■ **連続する操作の表記**

本書では、連続する操作手順を、「→」でつなげて記述しています。なお、アプリの状態を変更した場合 は、操作手順が異なることがあります。

#### ■ **画面例およびイラスト**

本文中の画面およびイラストは一例です。お使いの機種やモデルによって、実際に表示される画面やイ ラスト、およびファイル名などが異なることがあります。

#### ■ **本書に記載している仕様とお使いの機種との相違**

本文中の説明は、標準仕様に基づいて記載しています。 ご購入時の構成によっては、本文中の説明がお 使いの機種の仕様と異なる場合があります。あらかじめご了承ください。なお、本文内において、機種 や OS 別の書き分けがある箇所については、お使いの機種の情報をお読みください。

#### ■ **ユーザーアカウント制御ウィンドウ**

本書で説明している Windows の操作の途中で、「ユーザーアカウント制御」ウィンドウが表示される場 合があります。これは、重要な操作や管理者の権限が必要な操作の前に Windows が表示しているもの です。表示されるメッセージに従って操作してください。

## ■ **光学ドライブ**

本書では、DVD-R DL (8.5GB)または DVD+R DL (8.5GB)に書き込みができる光学ドライブを搭載して いることを前提に記述しています。お使いの機種やモデルによって、書き込みができる光学ドライブが ない場合は、別売の外付け光学ドライブを接続してください。

使用できる外付け光学ドライブについては、富士通製品情報ページ内にある

「システム構成図」[\(https://jp.fujitsu.com/platform/pc/product/catalog\\_syskou/\)](https://jp.fujitsu.com/platform/pc/product/catalog_syskou/)をご覧ください。

#### ■ **製品名の表記**

本文中では、製品名称を次のように略して表記します。

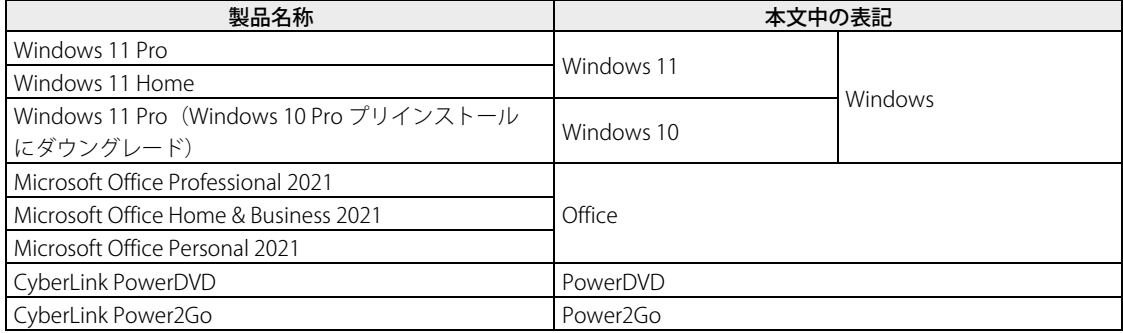

# ■ **商標および著作権について**

Intel、インテルは、アメリカ合衆国およびその他の国における Intel Corporation またはその子会社の商標または登録商標です。 NVIDIA は、米国 NVIDIA Corporation の登録商標です。

CyberLink、PowerDVD、Power2Go は、CyberLink Corporation の商標または登録商標です。

その他の各製品名は、各社の商標、または登録商標です。その他の各製品は、各社の著作物です。その他のすべての商標は、それぞ れの所有者に帰属します。

Copyright Fujitsu Limited 2023

# <span id="page-4-0"></span>**1. 必要に応じてお読みください**

# <span id="page-4-1"></span>**1.1 内蔵ディスク構成**

内蔵ディスクは、次の領域から構成されています。

- 「OS、アプリ、ドライバー」などの領域と空き領域
- 「Windows RE 領域」、「システム領域」

## $P$  POINT

▶ 「Windows RE 領域」、「システム領域」は、Windows からは見えない領域です。

本製品の内蔵ディスク構成につきましては、富士通製品情報ページで公開しているカタログ内の「スト レージの空き容量」をご覧ください。 URL は次のとおりです。

#### □ ESPRIMO カタログ

[https://jp.fujitsu.com/platform/pc/product/catalog\\_syskou/](https://jp.fujitsu.com/platform/pc/product/catalog_syskou/)

なお、ご覧になる時期によっては、本製品の情報が記載されていないことがあります。その場合は、 「今までに発表した製品」から製品名を選択し、ご覧ください。 URL は次のとおりです。

<https://jp.fujitsu.com/platform/pc/product/former/>

# <span id="page-5-0"></span>**1.2 ディスク作成**

リカバリするためには、事前にディスク作成が必要です。

#### **| N/s 重要**

- 本製品をご購入後、お手元にディスクがない場合は、できるだけ早い時期にディスクを作成してく ださい。
- ▶ カスタムメイドでリカバリデータディスクを選択していない場合、ドライバーズディスクは添付さ れていません(モデルやカスタムメイドの選択によっては、添付されている場合があります)。リ カバリを行う前にディスクを作成してください。
- ディスク作成には Power2Go を使用します。Power2Go はプリインストールされていますが、もし アンインストールした場合は再インストールしてください。詳しくは『製品ガイド(共通編)』の 「第 1 章 アプリ」の「1.2.1 「ドライバーズディスク検索」からのインストール」をご覧ください。

# <span id="page-5-1"></span>**1.2.1 ディスク作成の考え方**

本製品にトラブルがあった場合に備えて、またはご購入時にインストールされていないアプリを使用す る場合に、次のディスクが必要になります。

- リカバリデータディスク 内蔵ディスクをご購入時の状態に戻す場合に使用します。
- リカバリ起動ディスク リカバリを実行する場合、このディスクから起動します。
- ドライバーズディスク アプリやドライバーをインストールする場合に使用します。

## **| 1% 重要**

- ご購入時に添付されているすべてのアプリやドライバーが、富士通製品情報ページ内にある「ドラ イバダウンロード」[\(https://www.fmworld.net/biz/fmv/index\\_down.html\)](https://www.fmworld.net/biz/fmv/index_down.html)に公開されているわ けではありません。添付のアプリやドライバーをインストールしたい場合は、「ドライバーズディ スク」を作成してください。
- CyberLink PowerDVD ディスク (光学ドライブ搭載機種) DVD を再生するときに必要なアプリ「PowerDVD」が格納されています。

□ ご購入時の内蔵ディスクの状態およびディスク作成のイメージ図

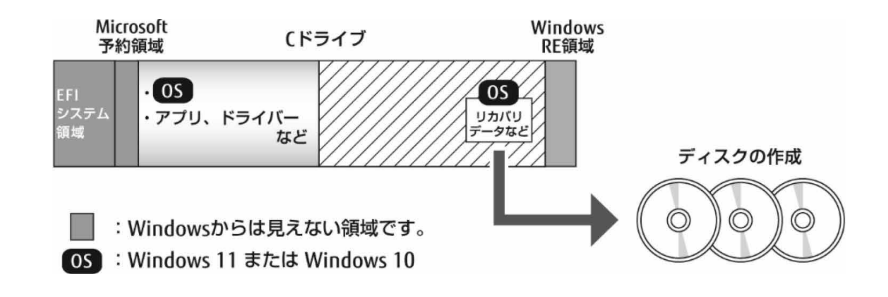

# <span id="page-6-0"></span>**1.2.2 ディスク作成前の準備**

ディスクを作成する前に、次の準備を行ってください。

#### ■ **型名を確認する**

作成したディスクのレーベル面に記入します。あらかじめ、保証書などで本製品の型名を確認してくだ さい。

#### ■ **光学ドライブを接続する(書き込み可能な光学ドライブ非搭載機種)**

ディスクを作成するときには、必ず書き込み可能な外付け光学ドライブを接続してください。

#### ■ **ディスクを用意する**

- 使用できるディスク DVD-R DL(8.5GB)または DVD+R DL(8.5GB)が必要です。その他のディスクはお使いになれま せん。
- 推奨ディスク インターネット上のマニュアル『製品ガイド(機種別編)』をご覧ください。
- 必要なディスクの枚数 必要なディスクの枚数は、[「1.2.3 ディスクを作成する」](#page-7-0)(→[P.8\)](#page-7-0)で確認できます。

# <span id="page-7-0"></span>**1.2.3 ディスクを作成する**

合計 4 枚または 5 枚(光学ドライブ搭載機種)のディスクを作成します。各ディスクで作成方法は異な ります。

- •リカバリ記動ディスク (→[P.8\)](#page-7-1)
- リカバリデータディスク 1 (→[P.9\)](#page-8-0)
- リカバリデータディスク 2 (→[P.11\)](#page-10-0)
- •ドライバーズディスク (→[P.13\)](#page-12-0)
- CyberLink PowerDVD ディスク (光学ドライブ搭載機種) (→[P.15\)](#page-14-0)
- <span id="page-7-2"></span>•リカバリディスクセットの検証 (→[P.16\)](#page-15-0)

#### $P$  POINT

- ▶ ディスク作成の手順について、画面イメージを確認しながら作業を進めたい場合は、次の「ディス ク作成ユーティリティ マニュアル」をご覧ください。ディスク作成後の手順は本書をご覧になる必 要があるため、本書は閉じないでください。
	- □ Windows 11 の場合
		- 「スタート」ボタン→画面右上の「すべてのアプリ」→「Fujitsu ディスク作成ユーティリティ」 →「ディスク作成ユーティリティ マニュアル」をクリックします。
	- □ Windows 10 の場合

「スタート」ボタン→「Fujitsu - ディスク作成ユーティリティ」→「ディスク作成ユーティリティ マニュアル」をクリックします。

#### <span id="page-7-1"></span>□ リカバリ起動ディスク

1. □ Windows 11 の場合

「スタート」ボタン→画面右上の「すべてのアプリ」→「Fujitsu - ディスク作成ユー ティリティ」→「ディスク作成ユーティリティ」をクリックします。

□ Windows 10 の場合

「スタート」ボタン→「Fujitsu - ディスク作成ユーティリティ」→「ディスク作成ユー ティリティ」をクリックします。

#### $P$  POINT

▶ 「このアプリがデバイスに変更を加えることを許可しますか ?」ウィンドウが表示された場合は 「はい」をクリックします。

Power2Go が起動し、画面が表示されます。

#### $P$  POINT

- ▶ Power2Go は前回のご使用の内容を保持するため、リカバリディスク作成以前に Power2Go を使っ たことがある場合は、起動時の画面の選択状態などが異なる場合があります。 以下は、Power2Go のメイン画面からの手順になります。
- 2. 「ディスク コピー」を選択します。

#### 3. 「ディスク イメージの書き込み」をクリックします。

「ディスク イメージの書き込み」画面が表示されます。

4. 未使用のディスクのレーベル面にディスクの名前「リカバリ起動ディスク」と機種名 (型名)を記入します。

 $P$  POINT

- レーベル面に記入するときは、ボールペンや鉛筆など、先の硬いものを使わないでください。ディ スクに傷が付くおそれがあります。
- 5. 手順 4 で名前を記入したディスクを光学ドライブにセットします。

#### $P$  POINT

- ▶ 「自動再生」ウィンドウが表示されたら、ウィンドウを閉じてください。
- ▶ 「空の DVD (または BD)に対して行う操作を選んでください」画面が表示された場合は「何もしな い」をクリックしてください。

書き込み先にドライブ名が表示されていることを確認します。

6. 読み取り元の「…」ボタンをクリックし、次のファイルを選択します。

C:¥Fujitsu¥Rec\_Image¥Bootable¥RecoveryBootable.iso

読み取り元に上記の内容が表示されていることを確認します。

7. 「書き込み」をクリックします。

ディスクへの書き込みが始まります。完了するまでしばらくお待ちください。

- 8. 「ディスクイメージの書き込み:作業が完了しました。」と表示されたら、「OK」をクリッ クし、ディスクを取り出します。
- 9. Power2Go のメイン画面に戻ります。「×」ボタンをクリックし、終了します。

以上でディスク作成は終了です。作成したディスクは、大切に保管してください。 続けて、リカバリデータディスク 1 を作成します。

#### <span id="page-8-0"></span>□ リカバリデータディスク 1

1. 未使用のディスクのレーベル面にディスクの名前「リカバリデータディスク 1」と機種名 (型名)を記入します。

#### $P$  POINT

- ▶ レーベル面に記入するときは、ボールペンや鉛筆など、先の硬いものを使わないでください。ディ スクに傷が付くおそれがあります。
- 2. 手順 1 で名前を記入したディスクを光学ドライブにセットします。

#### $P$  POINT

- ▶ 「自動再生」ウィンドウが表示されたら、ウィンドウを閉じてください。
- ▶ 「空の DVD (または BD) に対して行う操作を選んでください」画面が表示された場合は「何もしな い」をクリックしてください。

3. □ Windows 11 の場合

「スタート」ボタン→画面右上の「すべてのアプリ」→「Fujitsu - ディスク作成ユー ティリティ」→「ディスク作成ユーティリティ」をクリックします。

□ Windows 10 の場合

「スタート」ボタン→「Fujitsu - ディスク作成ユーティリティ」→「ディスク作成ユー ティリティ」をクリックします。

#### $P$  POINT

▶ 「このアプリがデバイスに変更を加えることを許可しますか?」ウィンドウが表示された場合は 「はい」をクリックします。

Power2Go が起動し、画面が表示されます。

#### $\circ$  POINT

- ▶ Power2Go は前回のご使用の内容を保持するため、リカバリディスク作成以前に Power2Go を使っ たことがある場合は、起動時の画面の選択状態などが異なる場合があります。 以下は、Power2Go のメイン画面からの手順になります。
- 4. 「データ ディスク」を選択します。
- 5. 「DVD」をクリックします。

「データディスク - DVD」画面が表示されます。

6. 画面上側の検索ペイン(ファイルやフォルダーの一覧)から、次のフォルダーまで移動 します。

C:¥Fujitsu¥Rec\_Image¥disc1

検索ペインの右側に「disc1」フォルダーの内容が表示されます。

7. このフォルダー内の全ファイルと全フォルダーを選択して、画面中央左側にある「ファ イルをディスクの内容に追加」ボタンをクリックします。

画面下側に選択したファイルとフォルダーが表示されます。

#### **1% 重要**

- ▶ 「disc1」フォルダーそのものではなく、「disc1」フォルダーの中の全ファイルと全フォルダーが選 択されていることを確認してください。
- 8. 画面中央右側に、光学ドライブ名が表示されていることを確認します。

光学ドライブになっていない場合は、光学ドライブを選択してください。

9. 画面右下の「書き込み」をクリックします。

「設定/情報」画面が表示されます。

10. 「設定/情報」画面で、「追記禁止」にチェックを入れて、「書き込み」をクリックします。 ディスクへの書き込みが始まります。完了するまでしばらくお待ちください。

 $P$  POINT

- ▶ 「書き込み」をクリックした後、画面が固まって見える場合がありますが、そのままお待ちくださ い。次に「書き込み中」の画面が表示されます。
- ▶ 書き込み中に、クローズ速度について確認のメッセージが表示された場合は、「いいえ」をクリッ クします。
- 11. 「データ ディスク:作業が完了しました。」と表示されます。「OK」をクリックし、ディ スクを取り出します。

#### $\overline{P}$  POINT

- ▶ 手順 11 の後、続けてディスクを作成する場合は、「ディスクの内容からコンテンツを全て消去」 ボタンをクリックします。次は「リカバリデータディスク 2」(→[P.11\)](#page-10-0)の手順 1、手順 2 でディ スクを光学ドライブにセットした後、手順 6 をご覧ください。
- 12. 「×」ボタンをクリックし、書き込み画面を終了します。
- 13. 「プロジェクト 保存の確認」が表示されます。「いいえ」をクリックします。
- 14. Power2Go のメイン画面に戻ります。「×」ボタンをクリックし、終了します。

以上でディスク作成は終了です。作成したディスクは、大切に保管してください。 続けて、リカバリデータディスク 2 を作成します。

<span id="page-10-0"></span>□ リカバリデータディスク2

1. 未使用のディスクのレーベル面にディスクの名前「リカバリデータディスク 2」と機種名 (型名)を記入します。

#### $P$  POINT

- ▶ レーベル面に記入するときは、ボールペンや鉛筆など、先の硬いものを使わないでください。ディ スクに傷が付くおそれがあります。
- 2. 手順 1 で名前を記入したディスクを光学ドライブにセットします。

 $P$  POINT

- ▶ 「自動再生」ウィンドウが表示されたら、ウィンドウを閉じてください。
- ▶ 「空の DVD (または BD)に対して行う操作を選んでください」画面が表示された場合は「何もしな い」をクリックしてください。
- 3. □ Windows 11 の場合

「スタート」ボタン→画面右上の「すべてのアプリ」→「Fujitsu - ディスク作成ユー ティリティ」→「ディスク作成ユーティリティ」をクリックします。

□ Windows 10 の場合

「スタート」ボタン→「Fujitsu - ディスク作成ユーティリティ」→「ディスク作成ユー ティリティ」をクリックします。

#### $\rho$  point

 「このアプリがデバイスに変更を加えることを許可しますか?」ウィンドウが表示された場合は 「はい」をクリックします。

Power2Go が起動し、画面が表示されます。

#### $\overline{P}$  POINT

- ▶ Power2Go は前回のご使用の内容を保持するため、リカバリディスク作成以前に Power2Go を使っ たことがある場合は、起動時の画面の選択状態などが異なる場合があります。 以下は、Power2Go のメイン画面からの手順になります。
- 4. 「データ ディスク」を選択します。
- 5. 「DVD」をクリックします。

「データディスク - DVD」画面が表示されます。

6. 画面上側の検索ペイン(ファイルやフォルダーの一覧)から、次のフォルダーまで移動 します。

#### C:¥Fujitsu¥Rec\_Image¥disc2

検索ペインの右側に「disc2」フォルダーの内容が表示されます。

7. このフォルダー内の全ファイルと全フォルダーを選択して、画面中央左側にある「ファ イルをディスクの内容に追加」ボタンをクリックします。

画面下側に選択したファイルとフォルダーが表示されます。

#### **必重要**

- ▶ 「disc2」フォルダーそのものではなく、「disc2」フォルダーの中の全ファイルと全フォルダーが選 択されていることを確認してください。
- 8. 画面中央右側に、光学ドライブ名が表示されていることを確認します。

光学ドライブになっていない場合は、光学ドライブを選択してください。

9. 画面右下の「書き込み」をクリックします。

「設定/情報」画面が表示されます。

10. 「設定/情報」画面で、「追記禁止」にチェックを入れて、「書き込み」をクリックします。 ディスクへの書き込みが始まります。完了するまでしばらくお待ちください。

 $P$  POINT

- ▶ 「書き込み」をクリックした後、画面が固まって見える場合がありますが、そのままお待ちくださ い。次に「書き込み中」の画面が表示されます。
- ▶ 書き込み中に、クローズ速度について確認のメッセージが表示された場合は、「いいえ」をクリッ クします。
- 11. 「データ ディスク:作業が完了しました。」と表示されます。「OK」をクリックし、ディ スクを取り出します。

 $P$  POINT

▶ 手順 11 の後、続けてディスクを作成する場合は、「ディスクの内容からコンテンツを全て消去」 ボタンをクリックします。次は「ドライバーズディスク」(→[P.13\)](#page-12-0)の手順 1、手順 2 でディスク を光学ドライブにセットした後、手順 6 をご覧ください。

12. 「×」ボタンをクリックし、書き込み画面を終了します。

- 13. 「プロジェクト 保存の確認」が表示されます。「いいえ」をクリックします。
- 14. Power2Go のメイン画面に戻ります。「×」ボタンをクリックし、終了します。

以上でディスク作成は終了です。作成したディスクは、大切に保管してください。 続けて、ドライバーズディスクを作成します。

#### <span id="page-12-0"></span>□ ドライバーズディスク

1. 未使用のディスクのレーベル面にディスクの名前「ドライバーズディスク」と機種名 (型名)を記入します。

#### $P$  POINT

- ▶ レーベル面に記入するときは、ボールペンや鉛筆など、先の硬いものを使わないでください。ディ スクに傷が付くおそれがあります。
- 2. 手順 1 で名前を記入したディスクを光学ドライブにセットします。

#### $P$  POINT

- ▶ 「自動再生」ウィンドウが表示されたら、ウィンドウを閉じてください。
- ▶ 「空の DVD(または BD)に対して行う操作を選んでください」画面が表示された場合は「何もしな い」をクリックしてください。

#### 3. □ Windows 11 の場合

「スタート」ボタン→画面右上の「すべてのアプリ」→「Fujitsu - ディスク作成ユー ティリティ」→「ディスク作成ユーティリティ」をクリックします。

□ Windows 10 の場合

「スタート」ボタン→「Fujitsu - ディスク作成ユーティリティ」→「ディスク作成ユー ティリティ」をクリックします。

#### $P$  POINT

▶ 「このアプリがデバイスに変更を加えることを許可しますか ?」ウィンドウが表示された場合は 「はい」をクリックします。

Power2Go が起動し、画面が表示されます。

#### $P$  POINT

▶ Power2Go は前回のご使用の内容を保持するため、リカバリディスク作成以前に Power2Go を使っ たことがある場合は、起動時の画面の選択状態などが異なる場合があります。 以下は、Power2Go のメイン画面からの手順になります。

#### 4. 「データ ディスク」を選択します。

5. 「DVD」をクリックします。

「データディスク - DVD」画面が表示されます。

6. 画面上側の検索ペイン(ファイルやフォルダーの一覧)から、次のフォルダーまで移動 します。

C:¥Fujitsu¥SoftwareDisc¥Drivers

検索ペインの右側に「Drivers」フォルダーの内容が表示されます。

7. このフォルダー内の全ファイルと全フォルダーを選択して、画面中央左側にある「ファ イルをディスクの内容に追加」ボタンをクリックします。

画面下側に選択したファイルとフォルダーが表示されます。

#### **1% 重要**

- ▶ 「Drivers」フォルダーそのものではなく、「Drivers」フォルダーの中の全ファイルと全フォルダーが 選択されていることを確認してください。
- 8. 画面中央右側に、光学ドライブ名が表示されていることを確認します。 光学ドライブになっていない場合は、光学ドライブを選択してください。
- 9. 画面右下の「書き込み」をクリックします。 「設定/情報」画面が表示されます。
- 10. 「設定/情報」画面で、「追記禁止」にチェックを入れて、「書き込み」をクリックします。 ディスクへの書き込みが始まります。完了するまでしばらくお待ちください。

#### $P$  POINT

- ▶ 「書き込み」をクリックした後、画面が固まって見える場合がありますが、そのままお待ちくださ い。次に「書き込み中」の画面が表示されます。
- ▶ 書き込み中に、クローズ速度について確認のメッセージが表示された場合は、「いいえ」をクリッ クします。
- 11. 「データ ディスク:作業が完了しました。」と表示されます。「OK」をクリックし、ディ スクを取り出します。

#### $P$  POINT

- ▶ 手順11の後、続けてディスクを作成する場合は、「ディスクの内容からコンテンツを全て消去」 ボタンをクリックします。次は「CyberLink PowerDVD ディスク(光学ドライブ搭載機種)」 (→[P.15\)](#page-14-0)の手順 1、手順 2 でディスクを光学ドライブにセットした後、手順 6 をご覧ください。
- 12. 「×」ボタンをクリックし、書き込み画面を終了します。
- 13. 「プロジェクト 保存の確認」が表示されます。「いいえ」をクリックします。
- 14. Power2Go のメイン画面に戻ります。「×」ボタンをクリックし、終了します。

以上でディスク作成は終了です。作成したディスクは、大切に保管してください。 続けて、CyberLink PowerDVD ディスク(光学ドライブ搭載機種)を作成します。

<span id="page-14-0"></span>□ CyberLink PowerDVD ディスク (光学ドライブ搭載機種)

1. 未使用のディスクのレーベル面にディスクの名前「CyberLink PowerDVD ディスク」と機 種名(型名)を記入します。

#### $P$  POINT

- ▶ レーベル面に記入するときは、ボールペンや鉛筆など、先の硬いものを使わないでください。ディ スクに傷が付くおそれがあります。
- 2. 手順 1 で名前を記入したディスクを光学ドライブにセットします。

#### $\circ$  POINT

- ▶ 「自動再生」ウィンドウが表示されたら、ウィンドウを閉じてください。
- ▶ 「空の DVD (または BD)に対して行う操作を選んでください」画面が表示された場合は「何もしな い」をクリックしてください。
- 3. □ Windows 11 の場合

「スタート」ボタン→画面右上の「すべてのアプリ」→「Fujitsu - ディスク作成ユー ティリティ」→「ディスク作成ユーティリティ」をクリックします。

□ Windows 10 の場合

「スタート」ボタン→「Fujitsu - ディスク作成ユーティリティ」→「ディスク作成ユー ティリティ」をクリックします。

#### $P$  POINT

 「このアプリがデバイスに変更を加えることを許可しますか?」ウィンドウが表示された場合は 「はい」をクリックします。

Power2Go が起動し、画面が表示されます。

#### $P$  POINT

- ▶ Power2Go は前回のご使用の内容を保持するため、リカバリディスク作成以前に Power2Go を使っ たことがある場合は、起動時の画面の選択状態などが異なる場合があります。 以下は、Power2Go のメイン画面からの手順になります。
- 4. 「データ ディスク」を選択します。
- 5. 「DVD」をクリックします。

「データディスク - DVD」画面が表示されます。

6. 画面上側の検索ペイン(ファイルやフォルダーの一覧)から、次のフォルダーまで移動 します。

#### C:¥Fujitsu¥SoftwareDisc¥Drivers¥TanDisc

検索ペインの右側に「TanDisc」フォルダーの内容が表示されます。

7. このフォルダー内の全ファイルと全フォルダーを選択して、画面中央左側にある「ファ イルをディスクの内容に追加」ボタンをクリックします。

画面下側に選択したファイルとフォルダーが表示されます。

- **| 1% 重要** 
	- 「TanDisc」フォルダーそのものではなく、「TanDisc」フォルダーの中の全ファイルと全フォル ダーを選択していることを確認してください。
- 8. 画面中央右側に、光学ドライブ名が表示されていることを確認します。

光学ドライブになっていない場合は、光学ドライブを選択してください。

9. 画面右下の「書き込み」をクリックします。

「設定/情報」画面が表示されます。

10. 「設定/情報」画面で、「追記禁止」にチェックを入れて、「書き込み」をクリックします。 ディスクへの書き込みが始まります。完了するまでしばらくお待ちください。

#### $P$  POINT

- ▶ 「書き込み」をクリックした後、画面が固まって見える場合がありますが、そのままお待ちくださ い。次に「書き込み中」の画面が表示されます。
- ▶ 書き込み中に、クローズ速度について確認のメッセージが表示された場合は、「いいえ」をクリッ クします。
- 11. 「データ ディスク:作業が完了しました。」と表示されます。「OK」をクリックし、ディ スクを取り出します。
- 12. 「×」ボタンをクリックし、書き込み画面を終了します。
- 13. 「プロジェクト 保存の確認」が表示されます。「いいえ」をクリックします。
- 14. Power2Go のメイン画面に戻ります。「×」ボタンをクリックし、終了します。

以上でディスク作成は終了です。作成したディスクは、大切に保管してください。 続けて、リカバリディスクセットが正しく作成されているか検証します。

#### <span id="page-15-0"></span>□ リカバリディスクセットの検証

合計 4 枚または 5 枚(光学ドライブ搭載機種)のディスクを作成後、リカバリディスクセッ トが正しく作成されているか検証します。

- 1. タスクバーの「エクスプローラー」アイコンをクリックする、または「スタート」ボタ ンを右クリックし、表示されるメニューから「エクスプローラー」をクリックします。
- 2. 「エクスプローラー」から次のフォルダーまで移動します。

C:¥Fujitsu¥CreateDisc

3. 次のファイルをダブルクリックします。 「RcvDiscChk」または「RcvDiscChk.exe」 「リカバリディスクセットファイルリストチェックツール」が起動します。 この後は、画面の指示に従って操作します。

 $\rho$  point

- 本ツールは、富士通製品の該当機種でのみ使用できます。
- 4. 「ディスクに必要なファイルがそろっているか検証します。作成した次のディスクを準備 してください」画面では、表示されたディスクを準備して「次へ」をクリックします。
- 5. 「「リカバリ起動ディスク」の検証を行います。」画面では、光学ドライブにディスクを セットし、ディスクが認識されるまで 10 秒ほど待ってから「開始」をクリックしてくだ さい。このディスクの検証をせず、次のディスクに進む場合は、「スキップ」をクリック してください。

 $\rho$  point

- ▶ 内蔵ディスクからデータを消去した場合は検証できません。「リカバリ起動ディスク」の検証をス キップします。
- 6. 「開始」クリック後、「リカバリ起動ディスク」の検証が始まります。

検証が完了するまでお待ちください。

7. 「「リカバリ起動ディスク」の内容に問題はありませんでした。」画面が表示された場合は、 ディスクを取り出して「OK」をクリックしてください。

#### $P$  POINT

- ▶ 「「リカバリ起動ディスク」のファイルリストが内蔵ディスクのデータと一致しませんでした。」 画面が表示された場合は、ディスクが正しく作成されていません。 「ディスク作成ユーティリティ マニュアル」(→[P.8\)](#page-7-2)に従って正しいファイルを選択してディスク を作成してください。 「OK」を押すと、画面を閉じて次のディスクの検証を行います。もう一度エラー画面を見る場合は、 すべてのディスクを検証後に手順1から再度検証してください。 なお「リカバリ起動ディスク」とは異なるディスクをセットしていた場合は、「リカバリ起動ディ スク」を光学ドライブにセットし、ディスクが認識されるまで 10 秒ほど待ってから「もう一度開 始」をクリックしてください。
- 8. 続けて、次の各ディスクの検証を行います。「(作成したディスク名)の検証を行います。」 と表示されるので、手順 5~手順 7 のディスク名「リカバリ起動ディスク」を(作成し たディスク名)に読み替えて操作してください。

「リカバリデータディスク 1」 「リカバリデータディスク 2」 「ドライバーズディスク」

「CyberLink PowerDVD ディスク」(光学ドライブ搭載機種)

9. すべてのディスクの検証が終わると、「本ツールを終了します」画面が表示されます。 「OK」をクリックして画面を閉じてください。

正しく作成されていないディスクがありましたら、「ディスク作成ユーティリティ マニュアル」(→ [P.8\)](#page-7-2)に従って正しいファイルを選択してディスクを作成してください。

以上でリカバリディスクセットの検証は終了です。作成したディスクは、大切に保管してください。

# <span id="page-17-0"></span>**1.3 内蔵ディスク全体をリカバリする**

内蔵ディスク全体をリカバリします。変更したドライブ構成を元に戻す場合にもこの作業が必要です。

# <span id="page-17-1"></span>**1.3.1 注意事項**

- 内蔵ディスク全体をリカバリすると、内蔵ディスクのすべてのデータが削除されます。必要に応じ て事前にバックアップしてください。
- 内蔵ディスク全体をリカバリするには、リカバリするためのディスクが必要です。ディスクの作成 方法については、[「1.2 ディスク作成」](#page-5-0)(→[P.6\)](#page-5-0)をご覧ください。
- セキュリティチップ搭載機種やセキュリティ機能内蔵機種でフォルダーやファイルの暗号化を行っ ている場合は、内蔵ディスク全体をリカバリする前に復元用のバックアップをしてください。復元 用のバックアップデータがないと、データが読み出せないことがあります。これによる損害などの 責任は一切負いかねますので、あらかじめご了承ください。 また、デバイスの暗号化または BitLocker ドライブ暗号化が行われている場合、[「デバイスの暗号](#page-20-0) 化または BitLocker [ドライブ暗号化を無効にする」](#page-20-0) (→[P.21\)](#page-20-0) をご覧になり、暗号化を解除してく ださい。
- 本製品から、USB メモリ、外付けハードディスク、プリンタなどすべての周辺機器を、必ず取り外 してください(リカバリ作業に必要なキーボード、マウス、光学ドライブを除く)。
- デバイスドライバーのインストールが必要な機器の場合、リカバリ作業に必要な機器であっても、 リカバリ作業時に接続しているとリカバリに失敗する場合があります(例:指紋認証/手のひら静 脈センサー付きキーボード、タッチ機能付きディスプレイなど)。この場合は、デバイスドライ バーのインストールを必要としない機器を別途ご用意いただき、リカバリを実施してください。
- 外部メディアを接続したまま、リカバリ作業や内蔵ディスクの領域設定を行うと、外部メディアに 保存されているデータが削除される場合があります。
- モデルやカスタムメイドの選択によって、リカバリした後に、アプリやドライバーのインストール が必要になります。詳しくは「1.4.4 [セットアップ後のインストール状態」](#page-24-1)(→[P.25\)](#page-24-1)をご覧くださ い。
- 内蔵ディスク全体をリカバリするには時間がかかります。時間に余裕をもって、作業してください。

# <span id="page-18-0"></span>**1.3.2 内蔵ディスク全体をリカバリする場合の考え方**

いったん内蔵ディスク内のすべてのデータが削除され、領域がご購入時の状態に設定されます。続いて C ドライブにリカバリデータを戻し、その後リカバリを実行します。

# ■ **リカバリのイメージ図**

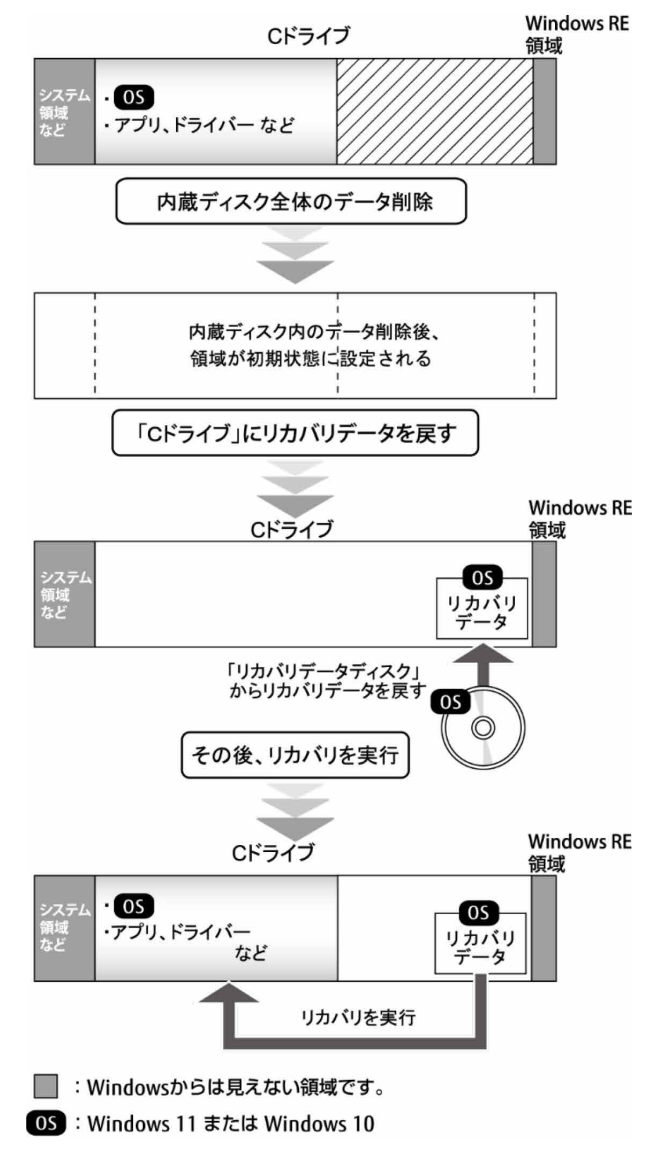

# <span id="page-19-0"></span>**1.3.3 内蔵ディスク全体をリカバリする前の準備**

内蔵ディスク全体をリカバリする前に、次の準備を行ってください。

### ■ **ディスクを用意する**

- リカバリ起動ディスク
- リカバリデータディスク
- ドライバーズディスク
- CyberLink PowerDVD ディスク (光学ドライブ搭載機種)

#### ■ **BIOS の設定をご購入時の状態に戻す**

BIOS の設定をご購入時から変更している場合は、ご購入時の設定に戻します。

BIOS セットアップの操作方法については、インターネット上のマニュアル『製品ガイド(共通編)』を ご覧ください。

# **1% 重要**

▶ 設定が異なると、Windows が起動しなかったり、正常にリカバリが完了しなかったりすることがあ りますので、必ず確認してください。

□ BIOS 設定

#### $\overline{P}$  POINT

▶ 「BIOS パスワード」や「管理者用パスワード」を設定されている場合は、BIOS セットアップを 「管理者用パスワード」で起動する必要があります。

BIOS セットアップ画面の「終了」メニューから「標準設定値を読み込む」を実行します。

## <span id="page-20-0"></span>■ **デバイスの暗号化または BitLocker ドライブ暗号化を無効にする**

セキュリティチップ搭載機種やセキュリティ機能内蔵機種で、デバイスの暗号化または BitLocker ドライ ブ暗号化が有効になっている場合は(手順 3 で確認することができます)、お使いの暗号化機能に合わ せた手順で暗号化を無効にしてください。

#### ■デバイスの暗号化を無効にする

#### □ Windows 11 Pro の場合

- 1. Windows にサインインします。
- 「スタート」ボタン→「設定」→「プライバシーとセキュリティ」の順にクリックします。
- 3. ウィンドウ右の「デバイスの暗号化」をクリックします。
	- ・「デバイスの暗号化」がオンになっており「このデバイスの暗号化を完了するには、 Microsoft アカウントでサインインしてください。」が表示されていない場合、手順 4 に 進んでください。
		- ・「デバイスの暗号化」がオンになっており「このデバイスの暗号化を完了するには、 Microsoft アカウントでサインインしてください。」が表示されている場合、暗号化が完 了していません。手順 4 に進んでください。
		- ・「デバイスの暗号化」が表示されていない場合、対象装置ではありません。 リカバリに進んでください。
- 「デバイスの暗号化」を「オフ」にします。

#### □ Windows 11 Home の場合

- 1. Microsoft アカウントで Windows にサインインします。
- 「スタート」ボタン→「設定」→「プライバシーとセキュリティ」の順にクリックします。
- 3. ウィンドウ右の「デバイスの暗号化」をクリックします。 「デバイスの暗号化」が表示されていない場合、対象装置ではありません。リカバリに進 んでください。
- 「デバイスの暗号化」を「オフ」にします。

#### $\circ$  POINT

- ▶ Microsoft アカウントを使用しない場合は、「Windows 11 Pro の場合」の手順をご覧ください。
- □ Windows 10 の場合
	- 1. Windows にサインインします。
	- 「スタート」ボタン→「設定」→「更新とセキュリティ」の順にクリックします。
	- 3. ウィンドウ左の「デバイスの暗号化」をクリックします。
		- ・「デバイスの暗号化」がオンになっており「このデバイスの暗号化を完了するには、 Microsoft アカウントが必要です。」が表示されていない場合、手順 4 に進んでください。
		- ・「デバイスの暗号化」がオンになっており「このデバイスの暗号化を完了するには、 Microsoft アカウントが必要です。」が表示されている場合、暗号化が完了していません。 手順 4 に進んでください。
		- ・「デバイスの暗号化」が表示されていない場合、対象装置ではありません。 リカバリに進んでください。
	- 4. 「デバイスの暗号化が有効になっています。」と表示されている下にある「オフにする」ボ タンをクリックします。

#### ■BitLocker ドライブ暗号化を無効にする

□ Windows 11 の場合

- 1. Windows にサインインします。
- 「スタート」ボタン→「すべてのアプリ」→「Windows ツール」→「コントロールパネル」 の順にクリックします。
- 3. 「システムとセキュリティ」→「BitLocker ドライブ暗号化」の順にクリックします。
	- ・「BitLocker を無効にする」と表示されている場合、手順 4 に進んでください。
	- ・「BitLocker を有効にする」と表示されている場合、BitLocker ドライブ暗号化は無効に なっております。リカバリに進んでください。
- 「BitLocker を無効にする」をクリックします。
- 「BitLocker を無効にする」ボタンをクリックします。
- □ Windows 10 の場合
	- 1. Windows にサインインします。
	- 「スタート」ボタン→すべてのアプリの一覧から「Windows システムツール」→「コント ロールパネル」の順にクリックします。
	- 「システムとセキュリティ」→「BitLocker ドライブ暗号化」の順にクリックします。
		- ・「BitLocker を無効にする」と表示されている場合、手順 4 に進んでください。
		- ・「BitLocker を有効にする」と表示されている場合、BitLocker ドライブ暗号化は無効に なっております。リカバリに進んでください。
	- 「BitLocker を無効にする」をクリックします。
	- 「BitLocker を無効にする」ボタンをクリックします。

# ■ **BIOS 設定の「セキュアブート機能」を無効にする**

BIOS セットアップの操作方法については、インターネット上のマニュアル『製品ガイド(共通編)』を ご覧ください。

BIOS セットアップ画面の「セキュリティ」メニューから「セキュアブート機能」を「使用しない」に設 定します。

# <span id="page-22-0"></span>**1.3.4 内蔵ディスク全体のリカバリを実行する**

#### **1% 重要**

- ▶ 内蔵ディスク内のすべてのデータが削除されます。あらかじめ、必要なデータをバックアップして ください。
- 1. 起動メニューを表示します。

お使いの機種により操作が異なります。詳しくは[「2.1 起動メニューの表示のしかた」](#page-25-1)(→[P.26\)](#page-25-1)を ご覧ください。

2. 「リカバリ起動ディスク」をセットします。

## **|% 重要**

▶ 次の操作を行ってください。 1. ディスクをセットしたまま、【Ctrl】+【Alt】+【Delete】キーを押して、本製品の再起動を行 い、続けて【F12】キーを押します。

2. 「FUJITSU」のロゴが表示された後、起動メニューが表示されたら【F12】キーを離します。

- 3. データの読み込みが終了し光学ドライブが停止してから、カーソルキーでディスクを セットした光学ドライブを選択し、【Enter】キーを押します。 そのまましばらくお待ちください。「ディスク全体をご購入時の状態に戻す」が表示されます。
- 4. 「ソフトウェアの使用条件」をよく読み、「同意する」をクリックし、「次へ」をクリック します。

「同意する」がクリックできない場合は、「ソフトウェアの使用条件」を最後までスクロールしてく ださい。

5. 画面のメッセージに従って操作します。

この後は、ディスクの確認の後、

- 1. ハードディスクの領域を設定する
- リカバリディスクセットを復元する
- リカバリを実行する
- 最終処理を実行する

の順に進みます。画面のメッセージで指定されたディスクをセットして、操作を進めてください。 「リカバリが完了しました。」というメッセージが表示されたら手順 [6 に](#page-22-1)進んでください。

<span id="page-22-1"></span>6. ディスクを取り出し、「完了」をクリックします。

製品本体の電源が自動的に切れます。

7. 外付け光学ドライブを接続している場合は、取り外します。

以上で内蔵ディスク全体をリカバリする操作が終了しました。

続けて、[「1.4 セットアップ」](#page-23-0)(→[P.24\)](#page-23-0)をご覧になり、セットアップを行ってください。なお、電源は 30 秒以上待ってから入れてください。

# <span id="page-23-1"></span><span id="page-23-0"></span>**1.4.1 注意事項**

- セットアップが完了するまでは、次のものを接続または変更しないでください。セットアップが正 常に行われなかったり、エラーメッセージが表示されたりする場合があります。
	- 周辺機器(セットアップ作業に必要なキーボード、マウスを除く)
	- 拡張カード/2台目のディスプレイ
	- BIOS の設定
- セットアップでの LAN への接続は、ご利用の OS により異なります。

□ Windows 11 Pro または Windows 10 の場合

セットアップは無線 LAN や有線 LAN に接続しない状態で行ってください。インターネットに接 続してセットアップを行うと、非常に時間がかかり 1 時間以上セットアップが進んでいないよ うに見える場合があります。

□ Windows 11 Home の場合

セットアップは無線 LAN や有線 LAN に接続した状態で行ってください。

- デバイスドライバーのインストールが必要な機器の場合、セットアップ作業に必要な機器であって も、セットアップ作業時に接続しているとセットアップに失敗する場合があります(例:指紋認証 /手のひら静脈センサー付きキーボード、タッチ機能付きディスプレイなど)。この場合は、デバイ スドライバーのインストールを必要としない機器を別途ご用意いただき、セットアップを実施して ください。
- 外部メディアを接続したまま、セットアップ作業を行うと、外部メディアに保存されているデータ が削除される場合があります。
- セットアップ中は、電源を切らないでください。
- Windows セットアップの各ウィンドウが完全に表示されないうちにキーを押したり、画面を操作し たりすると、Windows セットアップが完全に行われない場合があります。ウィンドウが完全に表示 されてから、操作してください。
- Windows セットアップが進められなくなった場合、次のように操作してください。 液晶一体型の場合は、ディスプレイの電源ではなく、ディスプレイ背面上部の本体電源ボタンアク セスカバーを開けて、電源ボタンを 4 秒以上押して電源を切ってください。その後、同じ電源ボタ ンを押して電源を入れ、カバーを閉めてください。 セットアップがやり直せない場合は、リカバリを行ってください。リカバリについては、「1.3 内蔵 ディスク全体をリカバリする」(→[P.18\)](#page-17-0)をご覧ください。
- Windows セットアップの途中で、「新しいハードウェアの追加ウィザード」ウィンドウが表示され た場合は、お使いのディスプレイに合わせたドライバーをインストールしてください。
- マルチディスプレイ機能搭載機種の場合は、セットアップを行い、ディスプレイドライバーをイン ストールした後に、2 台目のディスプレイを接続してください。マルチディスプレイ機能について は、インターネット上のマニュアル『製品ガイド(機種別編)』をご覧ください。

# <span id="page-23-2"></span>**1.4.2 セットアップする**

製品本体の電源を入れ、表示された画面のメッセージに従ってセットアップを行います。 詳しい手順や注意事項につきましては、『取扱説明書』をご覧ください。

# <span id="page-24-0"></span>**1.4.3 セットアップ後に実行する**

#### ■ **Windows Update**

インターネットに接続し、Windows を最新の状態に更新します。詳しくは Windows のヘルプをご覧く ださい。

# ■ **BIOS 設定の「セキュアブート機能」を有効にする**

BIOS セットアップの操作方法については、インターネット上のマニュアル『製品ガイド(共通編)』を ご覧ください。

BIOS セットアップ画面の「セキュリティ」メニューから「セキュアブート機能」を「使用する」に設定 します。

# <span id="page-24-1"></span>**1.4.4 セットアップ後のインストール状態**

お使いのモデルやカスタムメイドの選択によって、セットアップ後のアプリやドライバーのインストー ル状態が異なります。必要に応じて、アプリやドライバーをインストールしてください。

#### **アプリやドライバーのインストール状態**

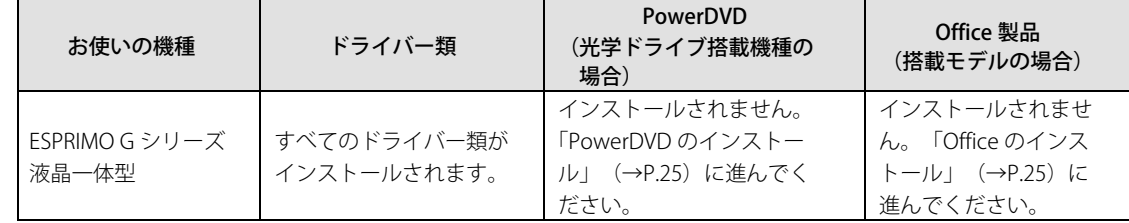

#### <span id="page-24-2"></span>■ **PowerDVD のインストール**

光学ドライブ搭載機種の場合、リカバリを行うと PowerDVD はインストールされません。インストール 方法については、ディスク内の「Readme.txt」をご覧ください。

#### <span id="page-24-3"></span>■ **Office のインストール**

Office 搭載モデルの場合、リカバリを行うと Office 製品はインストールされません。次の操作が必要です。

マイクロソフト社のホームページを参照してインストールしてください。 インストール方法については次のホームページの「PC に搭載された Office 2021 (中小企業向け)」 の「Office を再インストールする、または Office をオフラインでインストールする」をクリックし、 「プロダクト キーなしで再インストールする」の項目をご覧ください。

<https://www.office.com/jppipcsetup/>

なお、本製品に搭載されている Office 製品は、インターネットに接続して Office アプリケーション を初めて起動した際に自動的にライセンス認証されるため、プロダクトキーは添付されていません。

Office 製品のライセンス認証を行う前に本製品をリカバリした場合は、次のマイクロソフト社のホー ムページの「企業向け Office 製品」タブを選択し、質問「ライセンス認証の前に、プレインストール された Office アプリをアンインストールしました。 Office をインストールしてアクティブ化するには どうすればよいですか?」の回答を参照して、Office を再インストールしてください。 [office.com/jppipcsupport](https://office.com/jppipcsupport)

この後は、『取扱説明書』をご覧になり、セットアップの後に必要な操作を行ってください。

# <span id="page-25-0"></span>**2. 補足情報**

# <span id="page-25-1"></span>**2.1 起動メニューの表示のしかた**

ここでは、起動メニューの表示のしかたを説明します。

#### $P$  POINT

- ▶ BIOS セットアップの「起動メニュー」が「使用しない」の設定になっている場合、起動メニューは 表示されません。設定を「使用する」に変更してください。 BIOS セットアップの操作方法については、インターネット上のマニュアル『製品ガイド(共通編)』 をご覧ください。
- ▶ 起動時のパスワードを設定している場合は、パスワードを入力してください。
- ▶ 起動メニューが表示されず Windows が起動してしまった場合は、本製品の電源を完全に切ってか らもう一度操作してください。
- 1. 【F12】キーを押したまま、本製品の電源を入れます。
- 2. 「FUJITSU」のロゴが表示された後、起動メニューが表示されたら【F12】キーを離します。

# リカバリガイド B5FL-0711-02 Z0-00

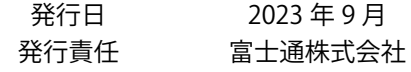

#### 〒105-7123 東京都港区東新橋 1-5-2 汐留シティセンター

- このマニュアルの内容は、改善のため事前連絡なしに変更することがあります。
- このマニュアルに記載されたデータの使用に起因する第三者の特許権および その他の 権利の侵害については、当社はその責を負いません。
- 無断転載を禁じます。